# ecoMotive

## Sisteme GPS de monitorizare flote auto

Manual de utilizare

Versiunea 1.23

## **Conținut**

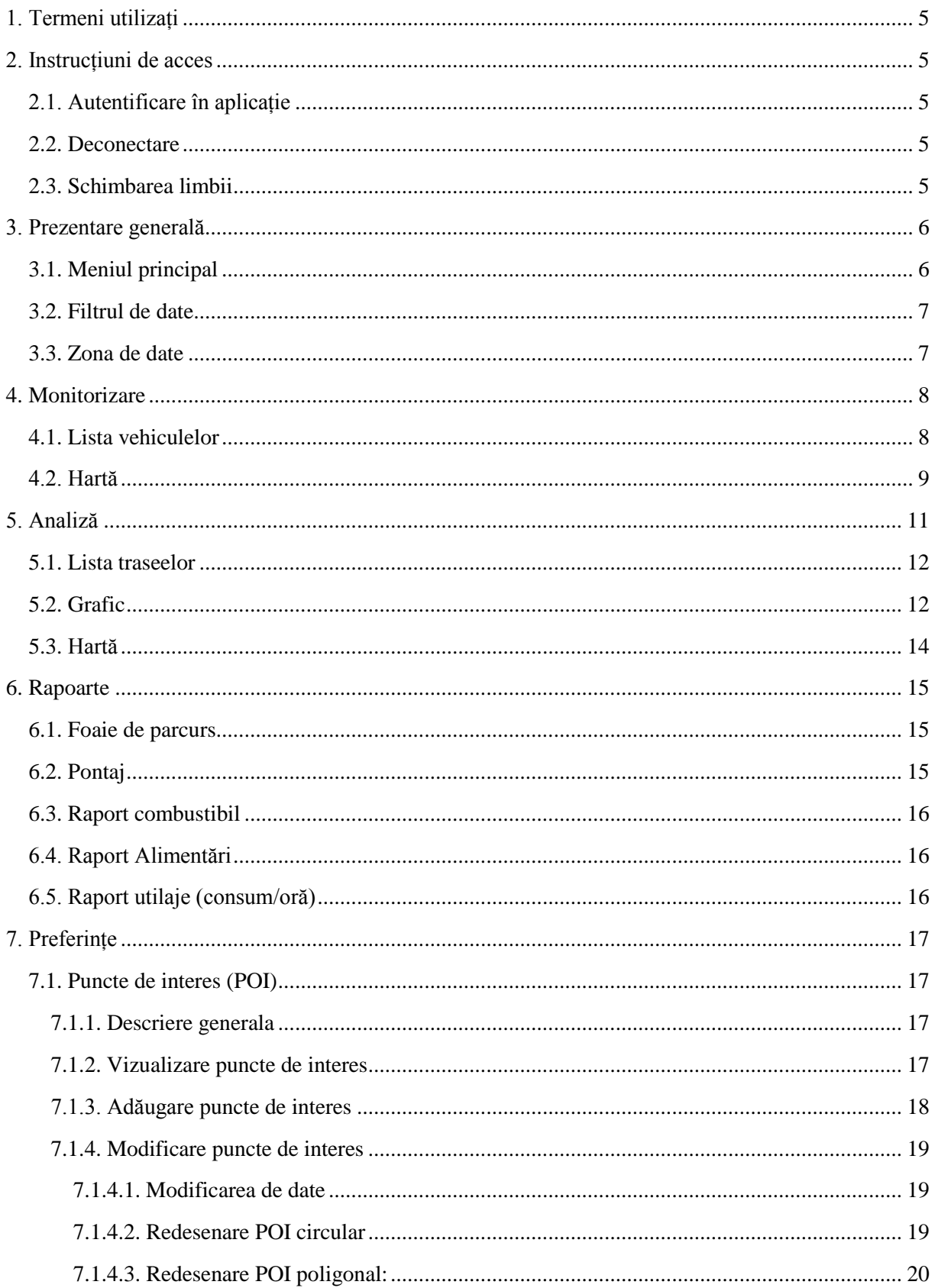

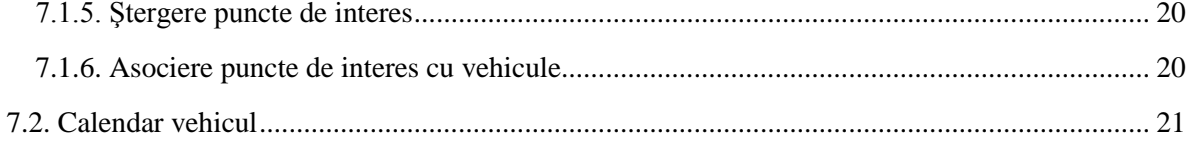

## **Istoric**

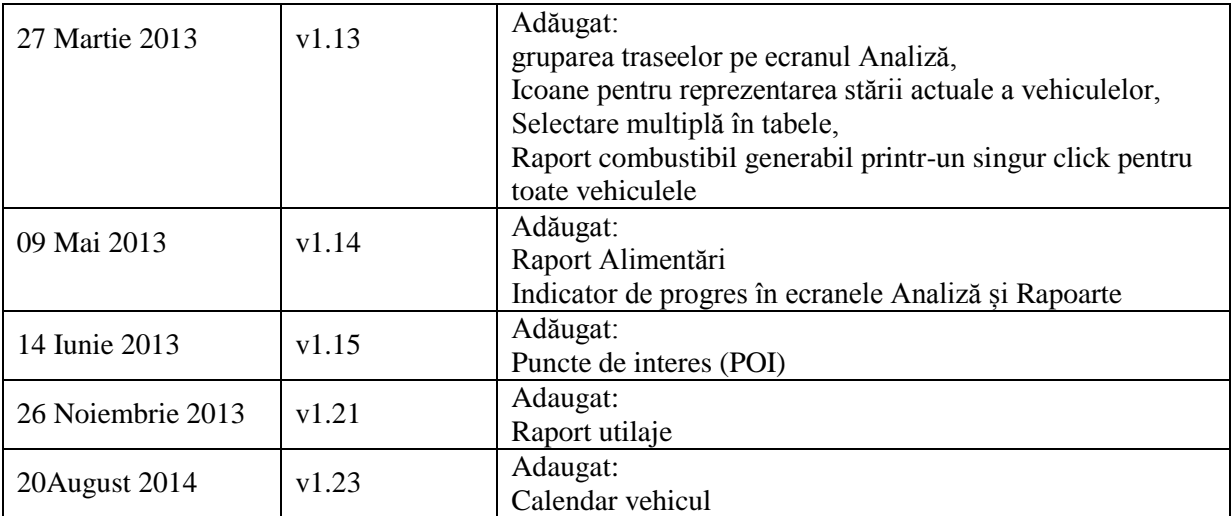

## <span id="page-4-0"></span>**1. Termeni utilizați**

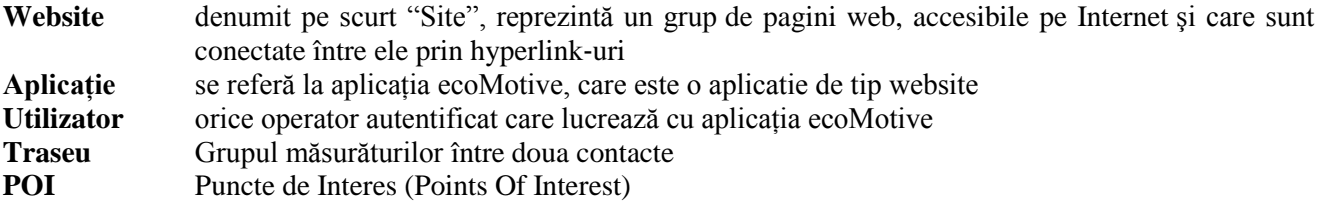

## <span id="page-4-1"></span>**2. Instrucțiuni de acces**

Aplicația ecoMotive este o aplicație de tip web și este accesibilă din browserele de internet: Mozilla Firefox, Internet Explorer sau Google Chrome.

<span id="page-4-2"></span>Aplicația de navigare recomandată: Mozilla Firefox.

## **2.1. Autentificare în aplicație**

Pentru utilzarea aplicației ecoMotive accesați pagina de autentificare utilizând ID-ul de logare și parola puse la dispozitia dvs. parcurgând următorii pași:

- 1. Accesaţi pagina ecoMotive: [http://clients.ecomotive.ro](http://clients.ecomotive.ro/) sau <http://ecomotive.ro/m> <în> cazul telefoanelor mobile.
- 2. Introduceţi Nume utilizator și Parolă
- 3. Apăsaţi butonul Conectare.

În urma unei autentificării reuşite pot fi accesate serviciile autorizate.

Numele utilizatorului va fi afișat în dreapa-sus a paginii (vezi figura de mai jos).

## <span id="page-4-3"></span>**2.2. Deconectare**

Pentru a ieși din aplicație, se apelează comanda *Deconectare* din meniul care se deschide apăsând pe triunghiul aflat lângă numele utilizatorului (dreapta sus a paginii).

Rezultatul va fi același la închiderea paginii/aplicației de navigare.

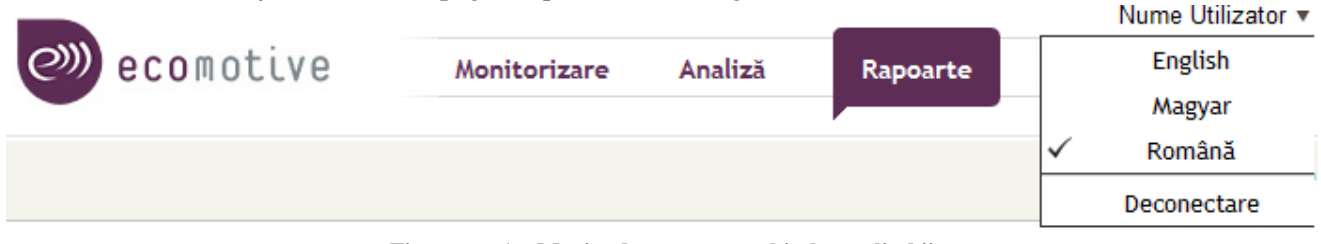

**Figura nr. 1 – Meniu, deconectare, schimbarea limbii**

## <span id="page-4-4"></span>**2.3. Schimbarea limbii**

Aplicația ecoMotive poate fi folosită în limba Română, Engleză si Maghiară. Schimbarea între ele se face accesând meniul dreapta sus (vezi figura precedentă). La selectarea uneia dintre limbi, pagina va fi reîncărcată!

## <span id="page-5-0"></span>**3. Prezentare generală**

Structura generală a unei pagini a aplicațiiei ecoMotive este prezentată în figura de mai jos:

| $_{cm}$                 | Analiză - ecoMotive      | ×                             |               |                |                                  |                          |                               |                       |                         |                                     |                                                              |                             |                     |
|-------------------------|--------------------------|-------------------------------|---------------|----------------|----------------------------------|--------------------------|-------------------------------|-----------------------|-------------------------|-------------------------------------|--------------------------------------------------------------|-----------------------------|---------------------|
| ←                       | P<br>c                   | ecomotive/ecomotive/Analysis  |               |                |                                  |                          |                               |                       |                         |                                     |                                                              |                             | $Q \gg$<br>$\equiv$ |
|                         |                          |                               |               |                |                                  |                          |                               |                       |                         |                                     |                                                              | Production Tests ▼          |                     |
| $\mathcal{O}$           | ecomotive                |                               | Monitorizare  | <b>Analiză</b> |                                  | Rapoarte                 |                               |                       | <b>MENIUL PRINCIPAL</b> |                                     |                                                              |                             |                     |
|                         |                          |                               |               |                |                                  |                          |                               |                       |                         |                                     |                                                              | Ascunde meniul              |                     |
|                         | Vehicul: HW3_04   HW3_04 |                               | Perioada leri |                | $\boldsymbol{\mathrm{v}}$<br>D1: |                          | 08.01.2013 00:                | <b>FILTRE</b>         | D2:                     | 08.01.2013 23:59:59                 | 曲<br>$\mathfrak{l}_\bullet^+$                                | Ascunde filtrele            |                     |
| ⊛                       | <b>XX : : 8</b> B        | <b>BARA CU INSTRUCTIUNI</b>   |               |                |                                  |                          | <b>⊘</b> ※ ! !                | $\boxed{2}$<br>IB.    | 盜<br>  全全               |                                     | <b>BARA CU INSTRUCTIUNI</b>                                  |                             |                     |
| $\overline{\mathsf{v}}$ | Dată început             | Loc de pornire                | Destinatie    | Km             | Dui                              |                          |                               | chart by amcharts.com |                         |                                     |                                                              |                             |                     |
| $\Box$                  | 08.01.2013 00:00         | DN15, 540000 Tar              | Strada Tâmp   | 1,4            | 0:03                             |                          | 间                             |                       |                         | <b>ZONA DE DATE</b>                 |                                                              |                             | 间                   |
| $\Box$                  | 08.01.2013 07:59         | Strada Tâmplarilo             | Strada Gheo   | 8,1            | 0:16                             |                          |                               |                       |                         |                                     |                                                              | лM                          |                     |
| V                       | 08.01.2013 16:53         | Strada Gheorghe               | 540000 Targ   | 8,0            | 0:17                             |                          |                               |                       |                         |                                     |                                                              |                             |                     |
| V                       | 08.01.2013 18:10         | 540000 Targu Mur              | Strada Tâmp   | 2,6            | 0:06                             |                          |                               | 17:00                 |                         | 17:30                               | 18:00                                                        |                             | 18:3                |
|                         | 08.01.2013 18:32         | Strada Tâmplarilo             | Strada Nicol  | 1,1            | 0:04                             |                          | <b>⊘</b> ※ ! IB               |                       | $B \times O =$          |                                     |                                                              | <b>BARA CU INSTRUCTIUNI</b> |                     |
| $\Box$                  | 08.01.2013 19:45         | Strada<br><b>ZONA DE DATE</b> | i Tâmp        | 1,0            | 0:02                             |                          |                               |                       |                         | Carpati                             | Gara Mică                                                    | Hartă                       | Satelit             |
|                         |                          |                               |               |                |                                  |                          | E Stragg Pool                 |                       |                         | ×                                   |                                                              |                             |                     |
|                         |                          |                               |               |                |                                  |                          | ÷<br>$\overline{\phantom{m}}$ |                       |                         | HW3_04                              | Gerobob                                                      |                             |                     |
|                         |                          |                               |               |                |                                  |                          |                               | Streda Insulei        |                         | 08.01.2013 17:06<br>Viteză: 38 km/h | Pavel                                                        |                             |                     |
|                         |                          |                               |               |                |                                  |                          |                               |                       |                         | Motor: Pornit                       |                                                              | <b>ZONA DE DATE</b>         | on alla posta       |
|                         |                          |                               |               |                |                                  |                          |                               |                       | Hotel<br>Everest        |                                     |                                                              |                             |                     |
|                         |                          |                               |               |                |                                  |                          | $\overline{r}$                | Stadionul             | Bölöni László           | estable<br>$\frac{6}{3}$            |                                                              |                             |                     |
|                         |                          |                               |               |                |                                  |                          | CM Targu<br><b>Mures</b>      |                       |                         | Pensiunea                           |                                                              |                             |                     |
|                         |                          |                               |               |                |                                  |                          |                               | Hotel Aren            |                         | Tempo                               |                                                              | Bulevardul Cetații          |                     |
|                         |                          |                               |               |                |                                  |                          |                               |                       |                         | Strada Arany János                  |                                                              |                             |                     |
| $\left  \cdot \right $  |                          | m.                            |               |                | $\mathbf{F}$                     | $\overline{\phantom{a}}$ | Google                        |                       |                         |                                     | Continental Hotel hartă @2013 Google - Condiții de utilizare |                             |                     |

**Figura nr. 2 – structura paginii**

Pagina este accesibilă numai după autentificare și conține următoarele elemente principale: Meniul principal, Filtrul de date, Zone de date

## <span id="page-5-1"></span>**3.1. Meniul principal**

Meniul principal este accesibil din orice pagină a aplicației și oferă posibilitatea accesării rapide a principalelor servicii al aplicației. Meniul poate fi ascuns prin apăsarea butonului *Ascunde meniul* respectiv reafișat prin apăsarea butonului *Afișează meniul.*

Cu click stânga, sau dreapta a mouse-ului funcționalitățile suportate pot fi deschise în aceași pagină web sau în una nouă.

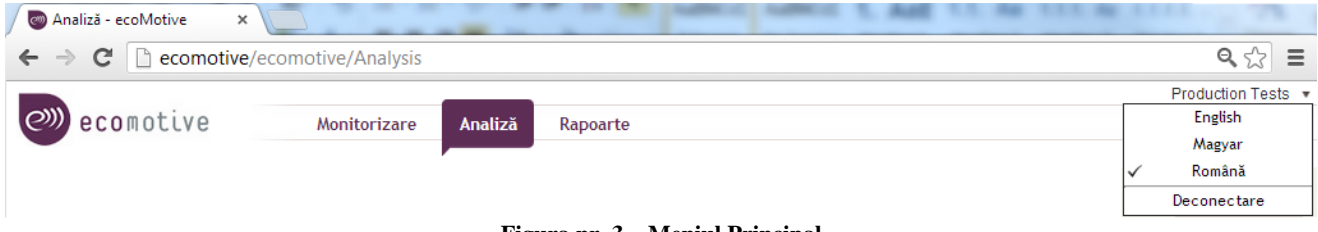

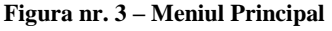

În partea dreapta sus a meniului principal este afișat numele utilizatorului autentificat. Prin apăsarea săgeții afișate lângă numele utilizatorului se deschide un meniu oferind posibilitatea schimbării limbii, respectiv deconectarea utilizatorului curent.

## <span id="page-6-0"></span>**3.2. Filtrul de date**

Oferă posibilitatea filtrării vehiculelor si a intrevalului de timp pentru care se dorește prelucrarea și analiza datelor. Este accesibil din paginile Analiză și Rapoarte. Filtrul poate fi ascuns prin apăsarea butonului *Ascunde filtrul* respectiv reafișat prin apăsarea butonului *Afișează filtrul.*

Controlul este constituit din două părți: selectorul de vehicul și selectorul de perioadă.

Vehiculul poate fi selectat din listă care apare după apăsarea triunghiului afișat pe partea dreapta a controlului, sau prin introducerea parțială a Numarului de înmatriculare sau a descrierii vehiculului pe baza căruia se va filtra lista acestora.

Perioada se poate selecta cu ajutorul unui liste predefinite: Azi, Ieri, Săptămâna curentă, Ultimele 7 zile, Luna curentă, Luna trecută care va seta controalele D1-D2 cu datele și orele respective.

Există oricând posibilitatea schimbării manuale a acestor valori. După orice schimbare este necesară apăsarea butonului Refiltrare pentru aplicarea filtrului nou.

## <span id="page-6-1"></span>**3.3. Zona de date**

Aplicația are mai multe zone de date cum ar fi: lista vehiculelor din pagina de Monitorizare, lista traseelor, diagrama din pagina de Analiză, harta din paginile Monitorizare și Analiză. Fiecare dintre acestea are în partea de sus o bară de comandă cu comenzile disponibile pentru aceea zonă de date. Oprind cursorul peste bara de comandă, va fi afișată numele comenzilor.

## <span id="page-7-0"></span>**4. Monitorizare**

Funcționalitatea *Monitorizare* oferă posibilitatea urmăririi pe hartă a uneia sau a mai multor vehicule în timp real.

| $\circledcirc$           |                                 | ecomotive               | Monitorizare            | Analiză                                                                                            | <b>Evenimente</b>        | Rapoarte   | Preferințe       | Administrare                          |                       |
|--------------------------|---------------------------------|-------------------------|-------------------------|----------------------------------------------------------------------------------------------------|--------------------------|------------|------------------|---------------------------------------|-----------------------|
|                          |                                 |                         |                         |                                                                                                    |                          |            |                  |                                       | <b>Ascunde meniul</b> |
|                          | $\oslash$ $\boxplus$ $\boxplus$ | 耳眼眼                     |                         |                                                                                                    | $\oslash$ $\Xi$ $\Box$   |            | ⊕夕拜も見▼           |                                       |                       |
|                          |                                 |                         |                         | $\begin{array}{c} \hline \psi \end{array} \begin{array}{c} \mathbf{X} \end{array}$<br>$\checkmark$ | $\hat{\phantom{a}}$      |            |                  | Curteni <sup>Strage</sup> Careful lor | Hartă<br>Satelit      |
| Selec                    |                                 | Star( Nr. înmatriculare | <b>Nume</b>             |                                                                                                    | $\checkmark$             |            |                  |                                       |                       |
| $\Box$                   | <b>College</b>                  | MS-03-RRG               | [Sanlacta] Iveco        |                                                                                                    |                          |            |                  |                                       | Stra                  |
| $\overline{\phantom{a}}$ | ⋗                               | <b>MS-03-SLS</b>        | Man Albastru            |                                                                                                    | Ů                        |            |                  |                                       | Strada Gărîv          |
| $\overline{\mathbf{v}}$  | ⋗                               | MS-04-SLS               | Man TGS 26.320          |                                                                                                    |                          |            | Strada Principal |                                       |                       |
| $\overline{\mathbb{R}}$  | ш                               | <b>MS-05-AGR</b>        | [Sanlacta] Hyundai      |                                                                                                    | ÷                        | MS-04-SLS  | Strada Sus       |                                       | Sângeon               |
| $\Box$                   | <b>STAR</b>                     | <b>MS-05-RRG</b>        | [Sanlacta] Iveco        |                                                                                                    |                          |            |                  |                                       | de Mure               |
| $\overline{\phantom{a}}$ | ш                               | <b>MS-05-SLS</b>        | <b>MS-05-SLS</b>        | $\equiv$                                                                                           | <b>HR-12-FAL</b>         | Strada Mor |                  |                                       | $S_{HqQ}$             |
| $\overline{\mathbf{v}}$  | ⋗                               | MS-06-FOM               | [Fomco] Mercedes        |                                                                                                    |                          | Sântana    | Mures            |                                       | ada www.carde         |
| $\Box$                   | ⋗                               | <b>MS-06-TIB</b>        | [Tiberiu Glas] WV LT 35 |                                                                                                    | Remetea                  | de Mures   |                  |                                       |                       |
| $\Box$                   | <b>College</b>                  | MS-076079               | [Primacom] Ford Ka      |                                                                                                    |                          |            |                  | MS-06-FOM                             |                       |
| $\Box$                   | ш                               | <b>MS-07-GTJ</b>        | Mercedes 2729           |                                                                                                    |                          |            |                  |                                       |                       |
| $\Box$                   | <b>Includes</b>                 | MS-07-JGM               | Mercedes Reghin         |                                                                                                    |                          |            |                  |                                       |                       |
| $\Box$                   | ш                               | <b>MS-07-JGN</b>        | Mercedes 1929           |                                                                                                    | $\overline{\phantom{m}}$ |            |                  | e Green Baut                          |                       |
| $\Box$                   | ⋗                               | <b>MS-07-JHJ</b>        | <b>MAN</b>              |                                                                                                    |                          |            | $\Theta$<br>攝    |                                       | Pădurea<br>Cornesti   |

**Figura nr. 4 – Monitorizare**

## <span id="page-7-1"></span>**4.1. Lista vehiculelor**

În *Zona de date* din partea stângă a ecranului este afișată lista vehiculelor aparținând utilizatorului autentificat.

Din listă pot fi selectate concomitent mai multe vehicule. Ele pot fi plasate sau retrase simultan de pe hartă prin marcarea sau demarcarea pătrăţelelor din prima coloană a listei.

Deasupra listei se găseşte un control de căutare/filtrare rapidă cu ajutorul căreia se pot găsi elementele dorite. Căutarea textului introdus se face în Numele și Numerele de înmatriculare a vehiculelor. Filtrul se aplică prin apăsarea tastei "Enter" sau a butonului Refiltrare. La apăsarea butonului Refiltrare selecțiile precedente sunt șterse! Filtrul se poate șterge printr-un clic pe butonul Ștergere filtre.

Coloanele listei:

- **Selecția**: Vehiculele pot fi afișate pe hartă printr-un click pe pătrățelul din prima coloană
- **Stare**: culoarea și forma icoanei indică starea conexiunii între server şi vehicul, respectiv viteza acestuia după cum urmează:

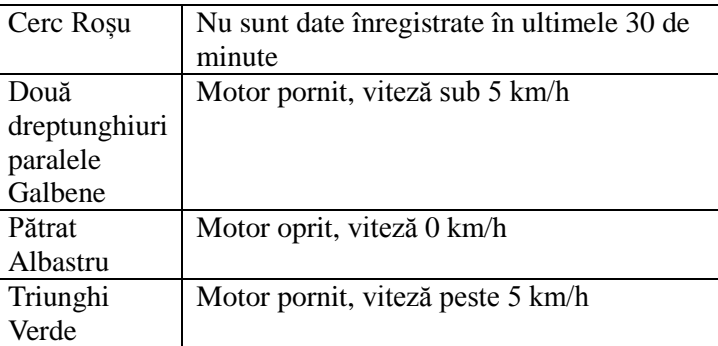

- **Nume, Număr înmatriculare**: date folosite pentru identificarea vehiculului, pot fi setate după preferință. Prin apăsarea Numărului de înmatriculare, pagina de Analiză este încărcată şi inițializată cu datele vehiculului pe ziua curentă.

Datele din listă sunt actualizate la 30 de secunde.

Bara de comandă:

- Hartă: maximizează zona de date "Hartă" pe toată zona disponibilă a ecranului
- Date: maximizează zona de date "Lista vehiculelor" pe toată zona disponibilă a ecranului
- Vedere combinată: împarte zona de date în doua între "Hartă" și "Lista vehiculelor"
- **Selectează tot, Deselectează tot, Inversează selecția**: selectarea, deselectarea și inversarea selecției din lista vehiculelor folosind comenzile de pe bara de instrumente

## <span id="page-8-0"></span>**4.2. Hartă**

În *Zona de date* din partea dreaptă a ecranului este afișată harta unde vor fi afișate vehiculele selectate din listă și va fi afișată traseul parcurs.

Traseul este indicat prin săgeți care indică atât punctele în care au fost înregistrate informațiile, cât si direcția de deplasare a vehiculului. În ultimul punct măsurat este afișată o iconită indicând locația actuală a vehiculului.

Prin click pe săgeată sau pe iconiţa vehiculului se pot vedea detalii despre datele înregistrate.

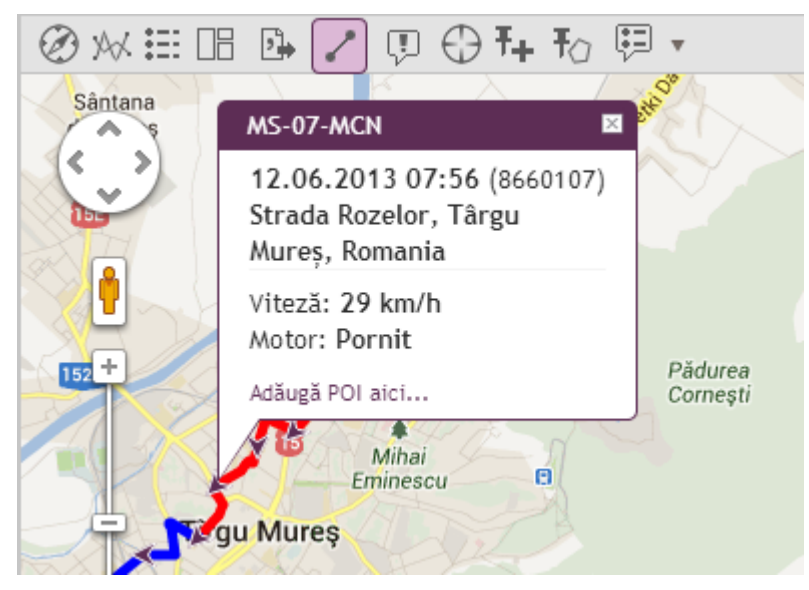

**Figura nr. 5 – Detalii poziție**

Pe hartă sunt vizibile acele vehicule, care au fost selectate în vederea urmăririi, din lista din partea stângă. Pozițiile care nu pot fi afișate pe imaginea actuală a hărții, vor fi indicate de către o săgeată pe marginea hărții, săgeată ce indică direcția. Printr-un click pe Numărul de înmatriculare afișat sub această săgeată, harta se va centra pe poziţia mașinii respective.

Starea vehiculelor este afișată și pe hartă prin buline colorate în fața numărului de înmatriculare a vehiculelor.

Prin clic pe numărul de înmatriculare, se mărește nivelul de detaliu a hărții în jurul locației unde se află vehiculul respectiv.

Punctele de interes pot fi create și apasând pe linkul Adaugă POI aici din balonul cu detaliile poziției. Linkul este afișat doar dacă poziția respectivă nu este deja definită ca POI pentru vehiculul respectiv.

Bara de comandă:

- **Hartă**: maximizează zona de date "Hartă" pe toată zona disponibilă a ecranului
- **Date**: maximizează zona de date ...Lista vehiculelor" pe toată zona disponibilă a ecranului
- **Vedere combinată**: împarte zona de date în doua între "Hartă" și "Lista vehiculelor"
- **Vedere de ansamblu**: poziționarea hărții în așa fel încât vehiculele selectate şi drumul parcurs recent să fie vizibile integral
- **Configurare lungime istoric**: se poate selecta lungimea traseului afișat în timp real, maxim 480 minute (8 ore)
- **Adaugă POI**: crearea unui punct de interes (detalii în capitolul **Puncte de interes**)
- **Arată POI**: afișează/ascunde zonele de interes de pe hartă care au fost definite de către utilizator

- **Selecția datelor afișate:** permite selectarea informaților afișate la click pe săgeată sau iconiţa vehiculului

## <span id="page-10-0"></span>**5. Analiză**

Funcționalitatea *Analiză* oferă posibilitatea verificării și analizei traseelor unui vehicul selectat pentru perioada de timp dorită (ex: ziua curentă, ultima lună, etc.).

| FoldiVill] Renault Thalia   X |                                                       |                    |                |                     |                         |            | _ 0  <br>x                                                                                                    |
|-------------------------------|-------------------------------------------------------|--------------------|----------------|---------------------|-------------------------|------------|----------------------------------------------------------------------------------------------------|
| C                             | ecomotive/ecomotive/Analysis                          |                    |                |                     |                         |            | $\equiv$                                                                                                    |
| $\leftarrow$                  |                                                       |                    |                |                     |                         |            | ☆<br>$\bullet$                                                                                                    |
|                               |                                                       |                    |                |                     |                         |            | Szelpo KFT v                                                                                                    |
| ecomotive                     |                                                       | Monitorizare       | <b>Analiză</b> | Rapoarte            |                         | Preferințe |                                                                                                    |
|                               |                                                       |                    |                |                     |                         |            | <b>Ascunde</b> meni                                                                                                   |
|                               | Vehicul: [FoldiVill] Renault Thalia   JCW -           | Perioada leri      |                | D1:<br>$\mathbf{v}$ | 12.06.2013 00:00        |            | 圍<br>山<br>圃<br>D2:<br>12.06.2013 23:59<br><b>Ascunde filtrele</b>                                                     |
| <b>⊘</b> ※ : : : ⊪            | $\boxed{5}$<br>Σ<br>$\equiv$                          |                    |                |                     |                         |            | ②从!!! 旧 四 々全 捻▼                                                                                                    |
| Dată început                  | Loc de pornire                                        | Destinație         | Km             |                     | Durata [c Viteză m Dura |            | chart by amcharts.com                                                                                                 |
| 12.06.2013 00:08              | 1193 Budapest, Irá                                    | FöldiVill Iroda    | 0,1            | 0:00:00             | 0, 0                    | $9:14 -$   | 回                                                                                                    |
| 12.06.2013 09:23              | FöldiVill Iroda                                       | 1089 Budapest, Ro  | 6,1            | 0:22:47             | 16,7                    | 0:45       |                                                                                                    |
| 12.06.2013 10:47              | 1089 Budapest, Ro                                     | 2462 Martonvásár,  | 35,9           | 0:45:00             | 51,7                    | 0:01       |                                                                                                    |
| 12.06.2013 11:34              | 2462 Martonvásár,                                     | Szelpo             | 31,3           | 0:33:00             | 56,7                    | 7:14       | 20:00<br>20:30                                                                                                    |
| 12.06.2013 19:33              | Szelpo                                                | Shell Bp. Üllői út | 67,3           | 1:24:36             | 55,3                    | 0:00       |                                                                                                    |
| 12.06.2013 21:08              | 1191 Budapest, Üll                                    | FöldiVill Iroda    | 1,6            | 0:04:00             | 24,7                    | 2:36       | 【2 □<br>$\sqrt{1+1}$<br>$\mathbb{R}$<br>€Э<br>: Zamky                                                                 |
|                               |                                                       |                    |                |                     |                         |            | Hartă<br>Satelit<br><b>JCW-373</b><br>図<br>cge                                                                        |
|                               |                                                       |                    |                |                     |                         |            | 12.06.2013 20:58<br>Mezőkövesd                                                                                        |
|                               |                                                       |                    |                |                     |                         |            | Esztergóm<br>÷<br>Shell Bp. Üllői út<br>nar-                                                                          |
|                               |                                                       |                    |                |                     |                         |            | E71 Ms Füzesabony<br>Szenten<br>Viteză: 0 km/h<br>Dorog<br>F75 L<br><b>Tiszaf</b>                                     |
|                               |                                                       |                    |                |                     |                         |            | Motor: Oprit<br>Dunakeszi<br><b>Heves</b><br><b>Tata</b><br>III. kerülete                                             |
|                               |                                                       |                    |                |                     |                         |            | kerület<br>Jászberény<br>Tatabanya<br><b>Budapesto</b>                                                                |
|                               |                                                       |                    |                |                     |                         |            | Mór Lovasberényi<br><b>XVIII.</b> Monor                                                                               |
|                               |                                                       |                    |                |                     |                         |            | focipálya<br>kerület                                                                                                  |
| $\leftarrow$                  | m.                                                    |                    |                |                     |                         |            | <b>E60</b><br>Kisújs:<br>palota<br>Cegléd<br>Szolnok                                                                  |
|                               | $\Sigma$ 1 / 67.3 km (2)1:24:36 (1)0:00:00 (2)0:12:00 |                    |                |                     |                         |            | <b>•Törökszent</b><br>(Szniverfeherván<br>Date hartă @2013 Google - Condiții de utilizare Raportați o eroare pe hartă |

**Figura nr. 6 – Analiză**

Vehiculele și perioada de timp se pot selecta prin controlul "Filtru de date".

După selectarea acestora, pentru afişarea sau actualizarea traseelor **trebuie** apăsat butonul "Refiltrare" (butonul marcat cu roșu din figura de mai jos):

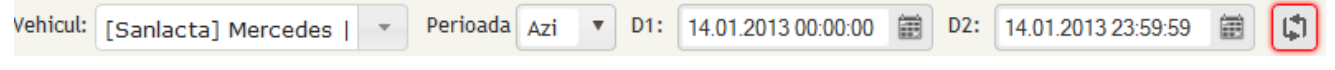

**Figura nr. 7 – Selectare vehicul și perioada de date**

Butonul respectiv **trebuie** apăsat de fiecare dată după schimbarea uneia dintre datele de filtrare. Ca și notificare butonul va aparea cu un chenar colorat când este necesară reactualizarea datelor. (vezi exemplul din Figura Selectare vehicul și perioada de date) .

În acest ecran se poate selecta câte un vehicul odată, perioada maximă selectabilă fiind 2 luni. Numărul traseelor nu este limitat.

Ecranul este alcătuit din trei *zone de date*: Lista traseelor, Grafic și Hartă.

Pașii de urmat:

- 1. Selectaţi vehiculul
- 2. Alegeţi perioada de analizat
- 3. Apăsaţi butonul "Refiltrare"
- 4. Selectaţi traseele a căror măsurători şi rută se doresc analizate

ecoMotive – Sisteme GPS de monitorizare flote auto

## <span id="page-11-0"></span>**5.1. Lista traseelor**

Lista traseelor afișează următoarele informații:

- Dată început data și ora de început a traseului
- Loc de pornire adresa locului de pornire a traseului
- Destinație adresa locului de sosire a traseului
- Km lungimea traseului măsurat în km
- Durată (o:mm) timpul în care vehiculul avea motorul pornit, afișat în ore și minute
- Viteza medie viteza medie a traseului (calculată pe durata mișcării, exceptând perioada staționării)
- Durată oprire (o:mm) timpul calculat de la ultima opire până la pornire
- Timpul de staționare timpul petrecut cu motor pornit și viteză 0 km/h

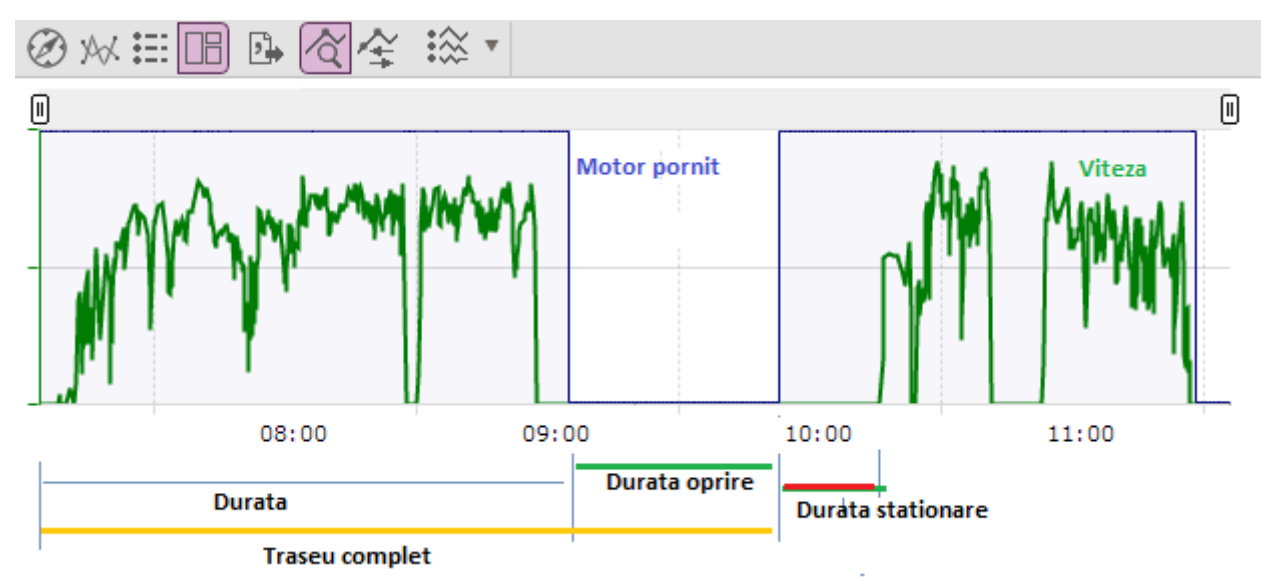

**Figura nr. 8 – Segmentele traseului**

În cadrul listei de trasee selectia unui traseu se poate face prin click pe linia respectivă, iar pentru selectia mai multor trasee se selectează căsuta din antetul tabelului, care va rezulta inversarea stării căsutelor din lista traseelor (toate liniile neselectate vor deveni selectate, iar cele selectate se vor deselecta).

Actualizare zonelor din dreapta a ecranului: *Grafic* și *Hartă* vor fi actualizate la 1 secundă după ultima schimbare efectuată în lista traseelor.

Bara de comandă:

- Hartă: maximizează zona de date "Hartă" pe toată zona disponibilă a ecranului
- Grafic: maximizează zona de date "Grafic" pe toată zona disponibilă a ecranului
- Date: maximizează zona de date "Lista traseelor" pe toată zona disponibilă a ecranului
- **Vedere combinată**: împarte zona de date între cele trei zone de date sus menționate
- **Export CSV:** lista traseelor poate fi salvată într-un fișier cu formatul "CSV", pot fi trimise clienților sau pot fi mai departe prelucrate, etc.
- **Afișare/ascundere totaluri:** Totalizează traseele pentru perioada selectată în subsolul tabelului
- **Grupare/Degrupare:** Grupează traseele afişate pe zile; prin selectarea antetului de grup traseele zilei respective vor fi selectate automat
- **Selectează tot, Deselectează tot, Inversează selecția**: selectează toate vehiculele, deselectează toate vehiculele, respectiv inversează selecția din lista vehiculelor

## <span id="page-11-1"></span>**5.2. Grafic**

În *Zona de date* "Grafic" utilizatorul are posibilitatea să afișeze și să studieze datele măsurate pe autovehicul

pentru traseele selectate din lista traseelor.

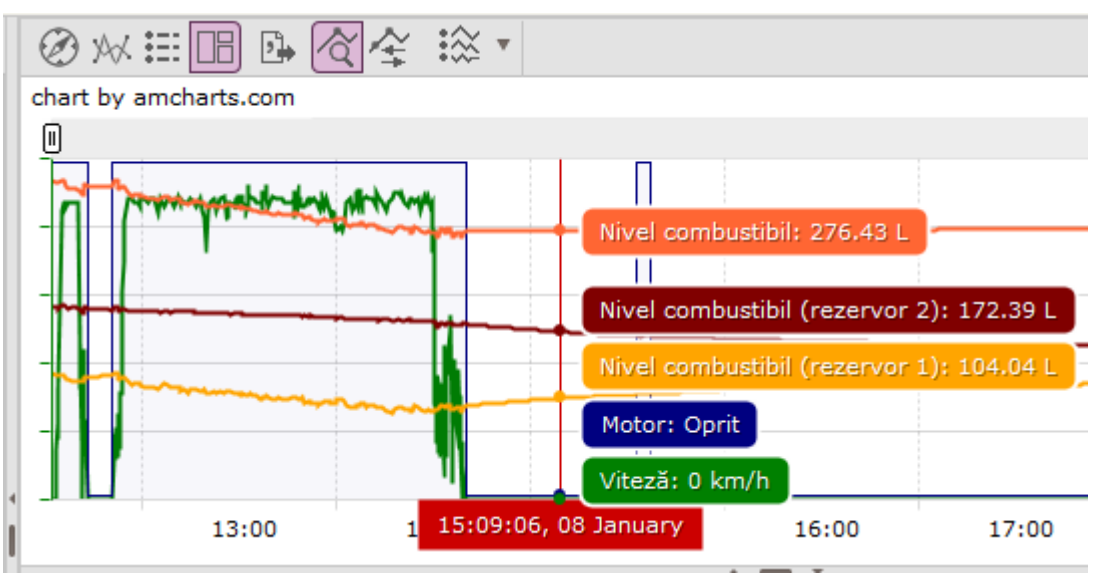

**Figura nr. 9 – Zona de date** "Grafic"

Cele mai des utilizate măsurători sunt:

- **Motor**  motor pornit/oprit
- **Viteză** viteza actuală de deplasare a vehiculului
- **Nivel combustibil** –afișat doar dacă pe vehicul este instalat sondă litrometrică. În cazul în care vehiculul are două rezervoare, pe grafic pot fi vizualizate cele două nivele de combustibil și separat.

Bara de comandă:

- **Hartă**: maximizează zona de date "Hartă" pe toată zona disponibilă a ecranului
- **Grafic**: maximizează zona de date "Grafic" pe toată zona disponibilă a ecranului
- Date: maximizează zona de date "Lista traseelor" pe toată zona disponibilă a ecranului
- **Vedere combinată**: împarte zona de date în trei între cele trei zone de date sus menționate
- **Export CSV:** lista măsurătorilor afișate pe grafic pot fi salvate într-un fisier cu formatul ..CSV"
- **Mod selectare zonă de date**: extinderea intervalului vizualizat
- **Mod baleiere zonă de date**: mișcare orizontală a datelor vizualizate
- **Selecția măsurătorilor pentru afișare**: specificarea măsurătorilor afișate pe grafic (vezi figura de mai jos). Lista măsurătorilor selectabile care pot fi vizualizate grafic depind de licența utilizatorului şi de senzorii instalați pe vehiculul urmărit.

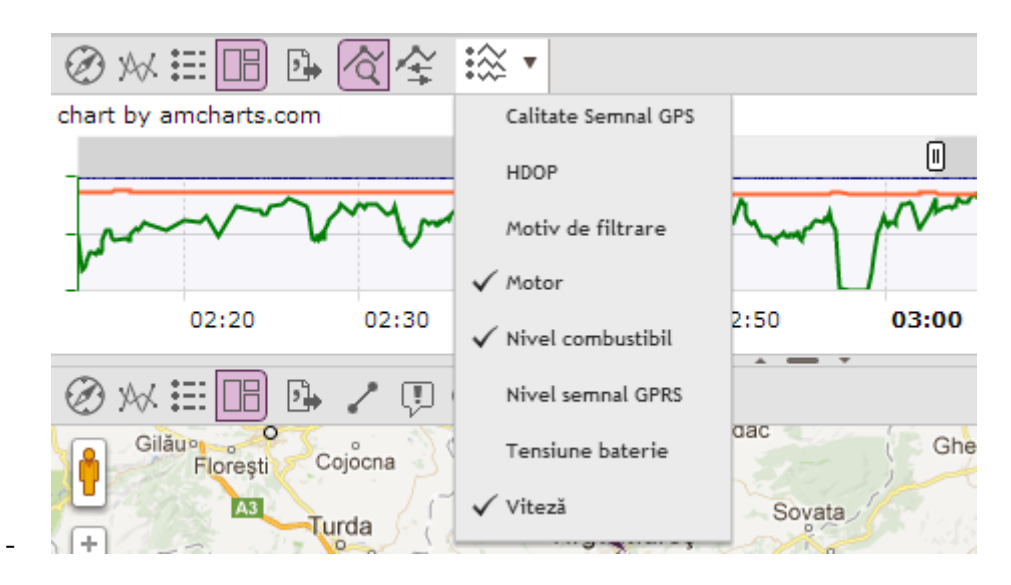

#### **Figura nr. 10 – Selectarea măsurătorilor afișate pe grafic**

Apăsând pe una dintre punctele graficului, o iconită a vehiculului va apărea pe hartă în poziția care corespunde măsurătorii pentru identificarea vizuală a locației unde au fost înregistrate măsurătorile respective.

## <span id="page-13-0"></span>**5.3. Hartă**

În *Zona de date* "Hartă" utilizatorul are posibilitatea să afișeze și să studieze pe hartă traseele selectate din lista traseelor selectate: mai multe trasee pentru un singur vehicul. Momentan aplicația utilizează două tipuri de hărți: Google și Bing, ambele oferind posibilitatea afișării hărților în modul de Hartă sau Satelit.

Pe hartă sunt afișate săgeți care indică atât punctele în care au fost înregistrate informațiile de pe vehicul, cât si direcția de deplasare a acestuia. Apăsând pe aceste săgeți se pot vedea detalii despre datele înregistrate. Densitatea săgeților pe hartă depinde de nivelul de detaliu a hărții si dinamica traseului (direcție, viteză, deplasare, timp).

Traseele sunt liniile care leagă aceste săgeți, fiecare fiind reprezentat printr-o culoare diferită.

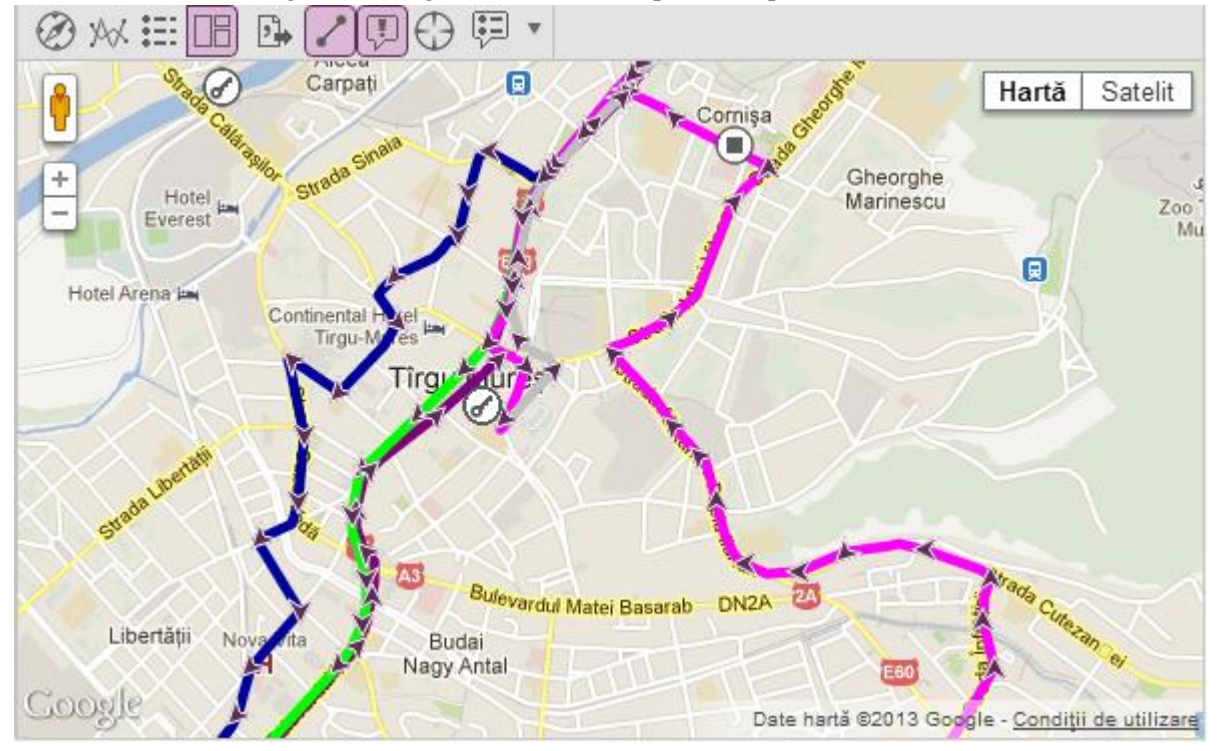

**Figura nr. 11 – Hartă**

Bara de comandă:

- Hartă: maximizează zona de date "Hartă" pe toată zona disponibilă a ecranului
- **Grafic**: maximizează zona de date "Grafic" pe toată zona disponibilă a ecranului
- Date: maximizează zona de date "Lista traseelor" pe toată zona disponibilă a ecranului
- **Vedere combinată**: împarte zona de date în trei între cele trei zone de date sus menționate
- **Export CSV:** pozitiile (lat, long) traseelor pot fi salvate într-un fisier cu formatul "CSV"
- **Afișare traseu**: afișează sau ascunde traseul (săgețile sunt întodeauna vizibile)
- **Vedere de ansamblu**: poziționarea hărții în așa fel încât traseele selectate să fie vizibile integral
- **Adaugă POI**: crearea unui punt de interes (detalii in capitolul **Puncte de interes**)
- **Arată POI**: afișează/ascunde zonele de interes de pe hartă care au fost definite de către utilizator
- **Selecția datelor afișate:** permite selectarea informaților afișate la click pe săgeată sau iconiţa vehiculului

## <span id="page-14-0"></span>**6. Rapoarte**

Funcționalitatea *Rapoarte* oferă posibilitatea generării diferitelor rapoarte despre un vehicul selectat pentru perioada de timp dorită (ex: ziua curentă, ultima lună, etc).

Vehiculele și perioada de timp se pot selecta prin controlul "Filtru de date". După selectarea acestora, pentru afişarea sau actualizarea traseelor **trebuie** apăsat butonul "Refiltrare". Butonul respectiv **trebuie** apăsat de fiecare dată după schimbarea uneia dintre datele de intrare.

Majoritatea rapoartelor pot fi generate printr-un singur click pentru toate vehiculele companiei.Bara de comandă:

- **Export CSV**: raportul generat poate fi salvat în format "CSV"
- **Export PDF**: raportul generat poate fi salvat în format "PDF"

## <span id="page-14-1"></span>**6.1. Foaie de parcurs**

Afisează toate traseele vehiculului selectat pentru perioada selectată. Coloanele listei:

- **Dată început**: data și ora de început a traseului
- **Loc de pornire**: adresa locului de pornire a traseului
- **Distinație**: adresa locului de sosire a traseului
- **Lungime**: lungimea traseului măsurat în km
- **Viteza medie**: viteza medie a traseului (calculată pe durata mișcării, exceptând perioada staționării)
- **Ore funcționare**: timpul în care vehiculul avea motorul pornit, afișat in ore și minute
- **Durată oprire** (o:mm) timpul calculat de la ultima opire până la pornire
- **Timpul de staționare**: timpul petrecut cu motor pornit și viteză 0 km/h

Totalurile sunt calculate pentru Lungimea traseelor și orele de funcționare.

Traseele cu lungime sub 200m nu apar separat în raport, ele fiind grupate cu traseul precedent a cărei lungime este mai mare de 200m.

Datele traseelor dintr-o zi sunt grupate si apar ca subtotaluri.

Notă: acele trasee care încep sau se termină în afara perioadei de filtrare sunt tăiate, calculul lor fiind făcut numai pentru perioada specificată din zona de filtrare.

## <span id="page-14-2"></span>**6.2. Pontaj**

Afișează orele lucrate pe zi pentru vehiculul și intervalul de timp selectat, prima oră fiind ora la care a fost pornit prima dată vehiculul pe data respectivă, ultima oră fiind ora când a fost oprit vehiculul ultima dată. Coloanele listei:

- **Dată început**: data și ora primei porniri a motorului
- Loc de pornire: adresa locului de pornire a traseului
- **Dată început**: data și ora ultimei opriri a motorului
- **Distinație**: adresa locului de sosire a traseului
- **Durata**: timpul trecut între prima pornire și ultima oprire a motorul, afișat în ore și minute
- **Ore funcționare** (o:mm) timpul în care motorul era efectiv pornit

## <span id="page-15-0"></span>**6.3. Raport combustibil**

Afișează consumul de combustibil pentru vehiculul dorit şi intervalul de timp selectat. Acest raport oferă rezultate doar acolo unde sunt instalate sonde de măsurare a nivelului de combustibil. Datele afișate se referă la nivelul total al combustibilului în cazul vehiculelor cu mai multe rezervoare.

În listă se pot vizualiza nivelul combustibilului la pornire respectiv la oprire respectiv numărul și cantitatea alimentărilor.

Coloanele listei:

- **Dată**: data la care se referă calculul
- **Distanță**: distanța totală parcursă pe data respectivă
- **Nivel start**: nivelul combustibilului la pornire
- **Nivel stop**: nivelul combustibilului la oprire
- **Nr. alimentări:** numărul alimentărilor pe data respectivă
- **Canitatea alimentată:** volumul total de combustibil alimentat pe data respectivă
- **Consum:** consumul absolut (în litri) a vehiculului pe destinația respectivă
- **Consum mediu**: consum/distanță %

## <span id="page-15-1"></span>**6.4. Raport Alimentări**

Afișează locul, timpul și volumul alimentărilor pentru vehiculele şi pentru o perioadă selectată. Acest raport oferă rezultate doar acolo unde sunt instalate sonde de măsurare a nivelului de combustibil. Datele afișate se referă la nivelul total al combustibilului în cazul vehiculelor cu mai multe rezervoare.

Coloanele listei:

- **Data început**: data și ora începerii procesului de alimentare
- **Data sfârșit**: data și ora finalizării procesului de alimentare
- **Nivel inițial combustibil**: nivelul combustibilului la momentul începerii procesului de alimentare
- **Nivel final combustibil**: nivelul combustibilului la momentul finalizării procesului de alimentare
- **Canitatea alimentată:** volumul total de combustibil alimentat
- **Locație:** adresa locului unde a fost efectuată alimentarea

## <span id="page-15-2"></span>**6.5. Raport utilaje (consum/oră)**

Noul raport se găsește in lista rapoartelor sub numele: Raport consum utilaje.

Raportul afișează consumul de combustibil per oră pentru vehiculele alese în intervalul de timp selectat. Acest raport oferă rezultate doar acolo unde sunt instalate sonde de măsurare a nivelului de combustibil, respective vehiculele sunt configurate ca și utilaje.

Raportul afișează nivelul combustibilului, timpul de funcționare și consumul, relativ la durata activităților (l/h).

Coloanele listei:

- **Dată**: ziua la care se referă calculul (zi, lună, an)
- **Început activitate:** ora primei porniri a motorului pe ziua respectivă, afișat în ore și minute
- **Sfârșit activitate:** ora ultimei opriri a motorului pe ziua respectivă, afișat în ore și minute
- **Durata activitate:** timpul trecut între prima pornire și ultima oprire a motorul, afișat în ore și minute
- **Lucru efectiv:** timpul în care motorul era efectiv pornit, afișat în ore și minute
- **Distanță**: distanța totală parcursă pe data respectivă
- **Nivel inițial de combustibil [l]:** nivelul combustibilului la începutul zilei
- **Nivel sfârșit de combustibil [l]:** nivelul combustibilului la sfârșitul zilei
- **Nr. alimentări:** numărul alimentărilor pe data respectivă
- **Canitatea alimentată:** volumul total de combustibil alimentat pe data respectivă
- **Consum:** consumul absolut (în litri) a vehiculului pe ziua respectivă
- **Consum mediu**: consumul per oră calculat ca: (consumul total pe ziua respectivă) / (Lucrul efectiv)

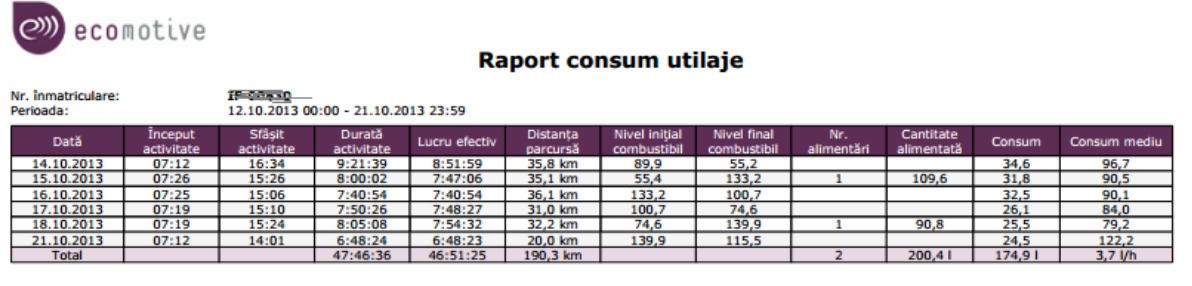

Generat pe: 21.10.2013 14:18

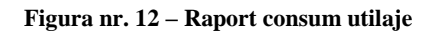

## <span id="page-16-0"></span>**7. Preferințe**

Funcționalitatea *Preferințe* oferă posibilitatea setării și selectării a diferitelor parametrii de funcționare.

## <span id="page-16-2"></span><span id="page-16-1"></span>**7.1. Puncte de interes (POI)**

#### **7.1.1. Descriere generala**

Punctele de interes (abrev. POI – Point of Interest) vă ajută într-o identificare mai rapidă şi familiară a zonelor vizitate des de vehiculele urmărite. Acestea pot fi circulare sau poligonale şi vor fi afişate în locul adresei poştale în tabele şi rapoarte tipărite.

Pentru a nu aglomera harta, respectiv pentru că vehiculele pot să aibă zone de activitate distincte, punctele de interes vor fi luate în considerare de aplicația de urmărire doar dacă sunt asociate cu cel puțin un vehicul. (*a se vedea secţiunea Asociere puncte de interes cu vehicule*)

## **7.1.2. Vizualizare puncte de interes**

<span id="page-16-3"></span>Un utilizator poate vizualiza pe hartă punctele de interes proprii și cele generice, cu condiția ca acestea din urmă să fie asociate cu unul sau mai multe vehicule proprii. Vizualizarea se face pe hartă cu ajutorul butonului "Arată POI" din bara de unele asociată secțiunii de hartă.

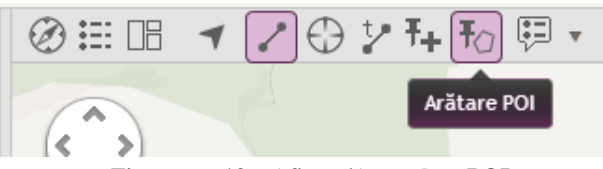

**Figura nr. 13 – Afișare/Ascundere POI**

Detaliile unui punct de interes pot fi vizualizate rapid prin click în interiorul oricăruia – acesta va afişa datele generale (denumire, descriere şi arie) într-un balon informativ.

 $1/1$ 

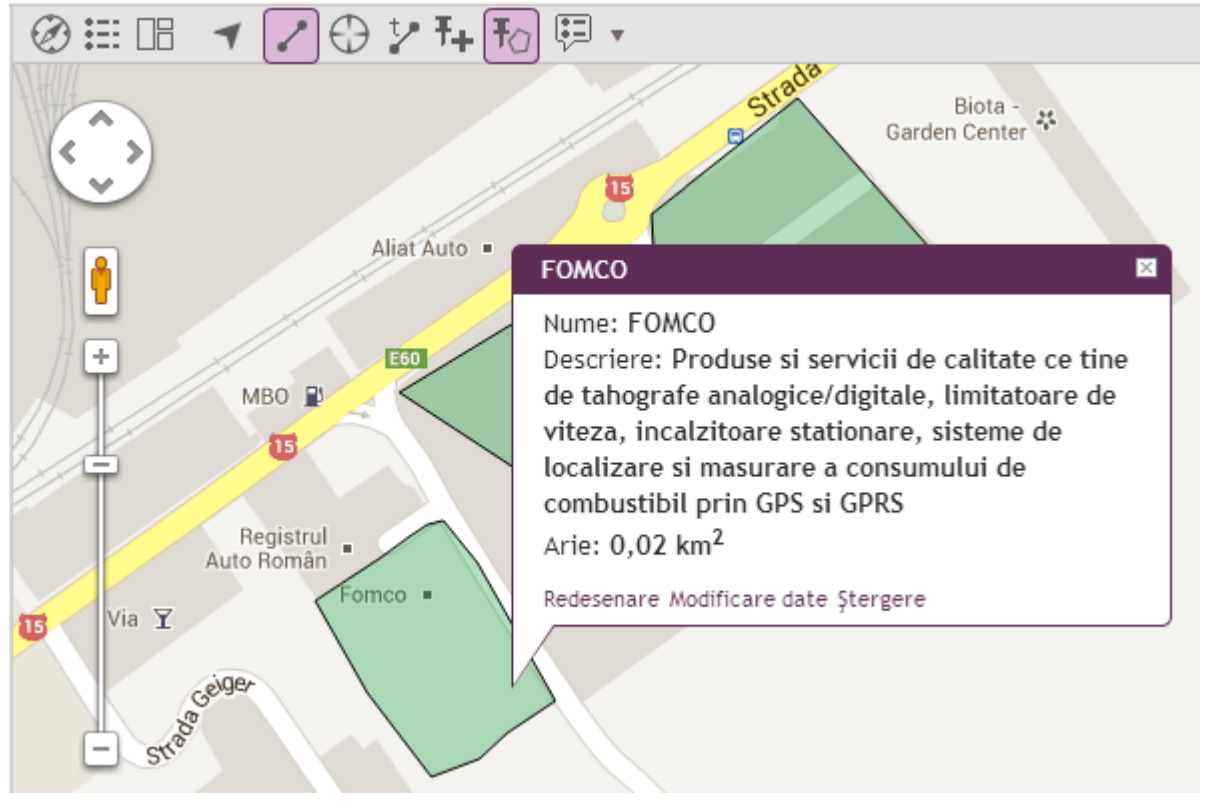

**Figura nr. 14 – Detalii POI**

Pentru o administrare mai ușoară a tuturor punctelor de interes definite s-a introdus o secțiune nouă în ecranul de Preferinţe. Acesta permite listarea, ordonarea şi filtrarea punctelor de interes, precum şi operaţiuni de adăugare, modificare și ștergere.

|                   |                 |                       |                                |                                  |                        |         |                          | Szelpo KFT v          |
|-------------------|-----------------|-----------------------|--------------------------------|----------------------------------|------------------------|---------|--------------------------|-----------------------|
| (2)<br>ecomotive  |                 | Monitorizare          | Analiză<br>Rapoarte            | <b>Preferinte</b>                |                        |         |                          |                       |
|                   |                 |                       |                                |                                  |                        |         |                          | <b>Ascunde meniul</b> |
| Puncte de interes | $2 + 7$         |                       | $\bigoplus$ $\mathbb{F}_{+}$   |                                  |                        |         |                          |                       |
| (POI)             | Filtre: [filter |                       | Ů                              | Hartă<br>$\overline{\mathbf{v}}$ |                        |         |                          |                       |
|                   | Compania        | Nume                  | Descriere                      | Vehicule                         | Arie                   | Tip     | ÷                        |                       |
|                   | Szelpo          | Gimnaziul Europa      | Parcarea de langa Gimnaziul Eu |                                  | $3,29$ km <sup>2</sup> | $\circ$ | $\overline{\phantom{a}}$ | Aliat Auto .          |
|                   | Szelpo          | <b>Benzinaria MBO</b> | Benzinaria MBO de langa Azomu  |                                  | $0,01$ km <sup>2</sup> |         |                          |                       |
|                   |                 |                       |                                |                                  |                        |         | MBO <b>D</b>             |                       |
|                   |                 |                       |                                |                                  |                        |         |                          |                       |

**Figura nr. 15 – Preferințe, Managementul punctelor de interes**

Localizarea unui punct de interes pe hartă se va efectua prin selectarea punctului din tabelul de pe partea stângă; aplicația va afișa punctul selectat și va derula harta pentru o vizualizare corespunzătoare.

#### **7.1.3. Adăugare puncte de interes**

<span id="page-17-0"></span>Punctele de interes pot fi adăugate fie din bara de unelte, fie din balonul informativ al unui vehicul. Pe lângă denumirea obligatorie utilizatorul poate să introducă o descriere a acelui punct respectiv una sau mai multe etichete prin care se pot categoriza, grupa sau căuta ulterior punctele de interes.

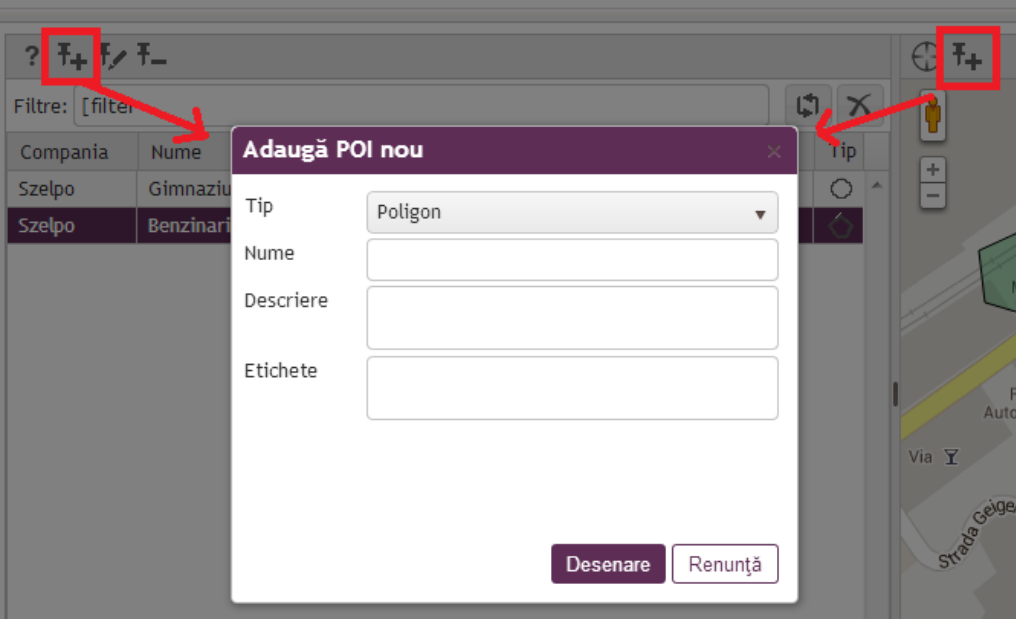

**Figura nr. 16 – Dialogul de adăugare POI**

După introducerea proprietăţilor, se apasă butonul **Desenează**. Utilizatorul va folosi mouse-ul pentru a desena zona punctului de interes:

- pentru zone circulare se va da click pe hartă, definind centrul cercului, după care se va mişca cursorul (+) până când cercul va avea raza dorită. Procesul se termină printr-un click, indicând finalizarea zonei.
- pentru zone poligonale se va da click pe hartă pentru ancorarea primului punct, după care se va muta cursorul până la următorul punct de cotitură, urmat de clic. Acest proces se repetă până când toate punctele au fost definite. Operaţiunea poate fi terminată fie prin click pe primul punct definit, fie prin dublu click pe ultimul punct al poligonului.

Adăugarea din balonul informativ diferă de procesul de mai sus prin faptul că va defini automat un POI circular cu o rază de 300 de metri (care poate fi editat ulterior). Dacă se alege tipul poligonal, procedura este similară cu definirea punctului din bara de unelte.

#### **7.1.4. Modificare puncte de interes**

<span id="page-18-0"></span>Având în vedere aspectul dublu al punctelor de interes (informaţiile textuale şi cele vizuale – pe hartă), utilizatorul are două opţiuni de editare: proprietăţi sau suprafaţă. Balonul informativ care apare la clic pe un punct de interes reflectă aceste opţiuni prin linkurile **Modificare date** şi **Redesenare**.

#### *7.1.4.1. Modificarea de date*

<span id="page-18-2"></span><span id="page-18-1"></span>Va permite modificarea numelui și a descrierii, respectiv adăugarea și/sau ștergerea unor etichete asociate. Aceste valori se vor salva la apasărea **Salvează**.

#### *7.1.4.2. Redesenare POI circular*

Pașii de urmat:

- se selectează punctul de interes
- se apasă Redesenare din balonul informativ
- pentru repozitionare se prinde cu mouse-ul punctul de editare din centrul cercului
- pentru redimensionare se prinde unul dintre punctele de editare din punctele cardinale de pe circumferința cercului și se trage în direcția dorită
- pentru a confirma modificările se apasă butonul Salvează din dreapta ultimului punct de editare modificat (sau se apasă tasta Enter)
- pentru a revoca modificările se apasă butonul Undo din dreapta ultimului punct de editare modificat (sau se apasă tasta Esc)
- pentru a ieşi din modul de redesenare dacă nu s-a efectuat nici o schimbare, se apasă tasta Esc sau butonul Iesire din modul de editare de pe bara de unelte a sectiunii de hartă.

#### *7.1.4.3. Redesenare POI poligonal:*

<span id="page-19-0"></span>Pașii de urmat:

- se selectează punctul de interes
- se apasă **Redesenare** din balonul informativ
- pentru mutarea punctelor de cotitură existente acestea se prind cu mouse-ul și se trag în direcția dorită
- pentru a adăuga un punct de cotitură se va prinde punctul de culoare gri dintre cele două puncte de cotitură adiacente şi se trage la poziţia dorită
- pentru a şterge un punct de cotitură se va da dublu clic pe punctul respectiv
- pentru a confirma modificările se apasă butonul **Salvează** din dreapta ultimului punct de editare modificat (sau se apasă tasta **Enter**)
- pentru a revoca modificările se apasă butonul Undo din dreapta ultimului punct de editare modificat (sau se apasă tasta **Esc**)
- pentru a ieşi din modul de redesenare dacă nu s-a efectuat nici o schimbare, se apasă tasta **Esc** sau butonul **Iesire din modul de editare** de pe bara de unelte a sectiunii de hartă.

## **7.1.5. Ştergere puncte de interes**

<span id="page-19-1"></span>Punctele de interes proprii se pot sterge de către utilizatorii cu acest drept. Două modalități stau la dispoziție:

- din sectiunea de hartă:
	- o se afişează punctele de interes
	- o se dă clic pe punctul de interes vizat
	- o din balonul informativ se apasă pe linkul Ştergere
	- o se confirmă ştergerea în dialogul care apare
- din tabelul din pagina de Preferinte:
	- o se selectează punctul (punctele) de interes din tabel
	- o se apasă butonul **Ştergere POI** din bara de unelte
	- o se confirmă ştergerea în dialogul care apare

Traseele și rapoartele care au folosit punctele de interes sterse vor păstra denumirea acestora și după ștergerea lor. La cerere furnizorul va putea regenera aceste date (fie pe un nou POI definit, fie pe adresa poştală a punctelor din raza respectivă).

#### **7.1.6. Asociere puncte de interes cu vehicule**

<span id="page-19-2"></span>Având în vedere multitudinea de activități pe care le poate desfășura o companie și locațiile de lucru, vehiculele nu sunt automat asociate cu toate punctele de interes definite în sistem. Această operațiune trebuie efectuată manual prin dialogul de asociere puncte de interes – vehicule.

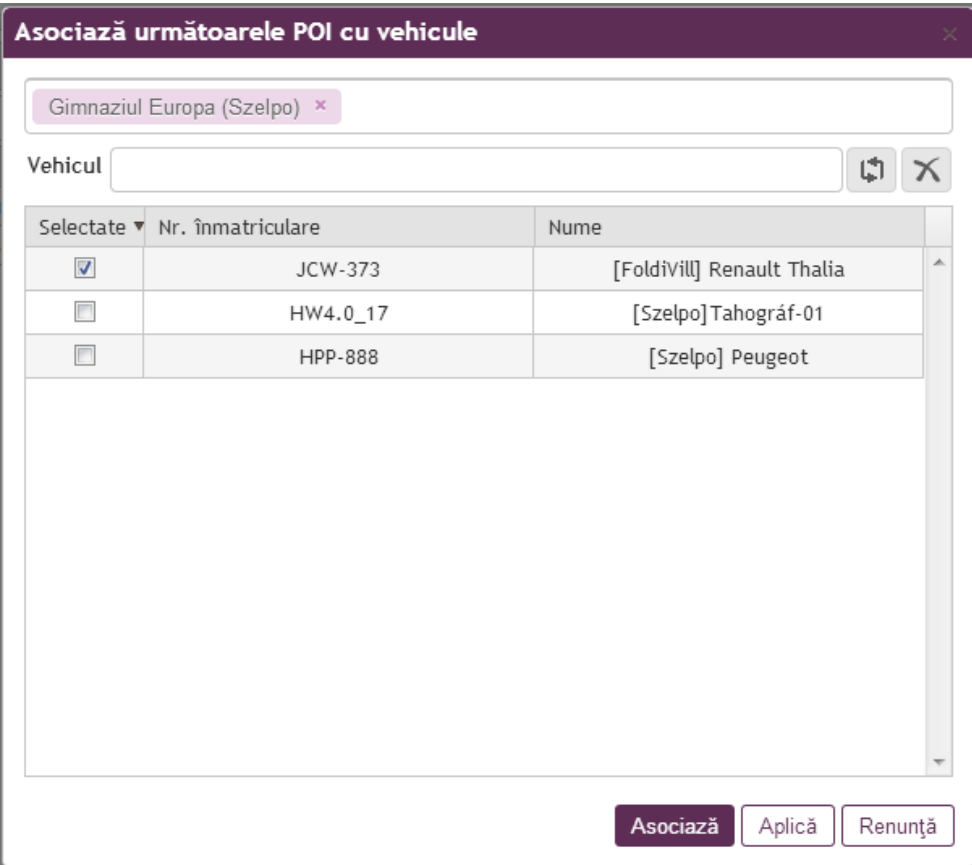

**Figura nr. 17 – Dialogul de asociere POI cu vehicule**

Caseta de POI va afişa punctele selectate din tabel, permiţând ştergerea lor din lista de asociere (prin clic pe butonul x din dreapta lor) și adăugarea lor (prin tastarea unei părți din denumirea sau descrierea lor).

Lista vehiculelor poate fi filtrată similar cu ecranul de *Analiză*.

Dacă un vehicul este asociat cu toate punctele de interes selectate, va avea o căsuță bifată în prima coloană; dacă este asociat cel puţin cu unul dintre ele, va avea o căsuţă haşurată; dacă nu este asociat cu nici una, va avea o căsută nebifată.

Butonul **Asociază** va salva asocierile şi va închide dialogul de asociere. Butonul **Aplică** va salva asocierile dar va permite asocieri ulterioare.

**NOTĂ: punctele de interes vor fi luate în considerare din momentul creării și asocierii lor cu vehiculul respectiv (NUMAI la vehiculele asociate).** 

## <span id="page-20-0"></span>**7.2. Calendar vehicul**

Intreținerea mașinii presupune puțin timp si efort, dar pe termen lung se pot obține economii considerabile.

Aplicația Ecomotive facilitează definirea, înregistrarea, monitorizarea, raportarea datelor specifice administrării unei flote auto, respectiv afișează și notifică administratorii de flote când vine vorba de expirarea evenimente legate de vehiculul înregistrat în sistem prin rapoarte, notificări vizuale si prin alerte pe email.

Evenimentele pot fi definite în funcție de kilometraj și/sau dată, cu doua perioade:

- prima marcat cu culoarea portocalie fiind perioada de avertizare cu cateva zile (de introdus) înaintea datei de expirare,
- a două marcat cu culoarea roșie fiind atenționarea utilizatorului despre expirarea evenimentului prin rapoarte, email și vizual pe prima pagină a aplicației

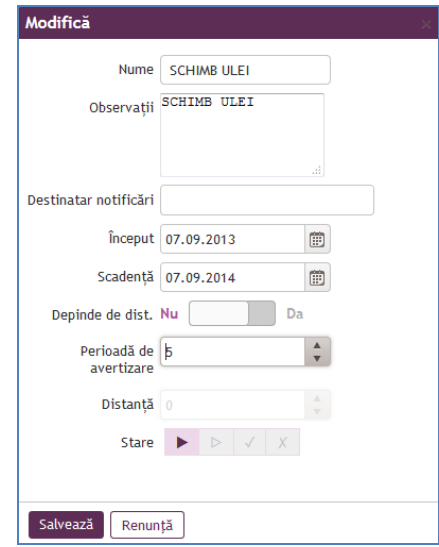

**Figura nr. 18** – **Daiogul de creare/modifcare evenimente**

Evenimentele pot avea urmatoarele stări: Activ (se monitorizeaza), Inactiv , Rezolvat și Anulat Evenimnetele înregistrate pot fi visualizate sub meniul Preferințe/Calendar vehicul.

| ecomotive         |    | Monitorizare<br>Analiză<br><b>Evenimente</b><br>Rapoarte |                    |                     |                      | 00<br>Preferinte |   |              |       |                                 |                             |
|-------------------|----|----------------------------------------------------------|--------------------|---------------------|----------------------|------------------|---|--------------|-------|---------------------------------|-----------------------------|
| Profil            |    | 计工业 的身                                                   |                    |                     |                      |                  |   |              |       |                                 |                             |
| Hartă             |    |                                                          |                    |                     |                      |                  |   |              |       |                                 |                             |
| Puncte de interes | Id | Nr. înmatric Nume                                        |                    | Observal început    |                      | Scadentă ▲       |   |              |       | Depii Peric Distan Distan Stare |                             |
| (POI)             | 25 | <b>MS-07-MCN</b>                                         | <b>ITP</b>         |                     | Verificar 01.09.2012 | 01.09.2014       | 箘 | 5            |       |                                 | $\blacktriangleright$ Activ |
| Calendar vehicul  | 26 | <b>MS-07-MCN</b>                                         | <b>SCHIMB ULEI</b> | <b>SCHIMB I</b>     | 07.09.2013           | 07.09.2014       | 箘 | 5            |       |                                 | $\blacktriangleright$ Activ |
| Bonuri de         | 24 | <b>B-57-AWL</b>                                          | <b>SCHIMB ULEI</b> | SCHIMB <sub>I</sub> | 29.08.2014           | 29.09.2014       | ン | 10           | 10000 |                                 | $\blacktriangleright$ Activ |
| combustibil       | 23 | <b>B-57-AWL</b>                                          | <b>REVIZIE</b>     |                     | prima re 06.08.2014  | 31.10.2014       | ン | 3            | 10000 |                                 | $\blacktriangleright$ Activ |
|                   | 20 | <b>B-57-AWL</b>                                          | <b>VIGNETA</b>     |                     | TAXA DE 13.06.2014   | 31.12.2014       | 餔 | $\mathbf{0}$ |       |                                 | $\blacktriangleright$ Activ |

**Figura nr. 19** – **Notificare expirare eveniment**

Digitally signed by Butnaru Serghei Date: 2022.10.28 17:13:06 EEST Reason: MoldSign Signature Location: Moldova

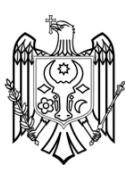